# Connecter son jardin avec une plateforme de partage d'information - Installation d'un kit de mesure de radiation/fr

Mesurer la radiation et partager les données avec une plateforme de surveillance citoyenne.

**28** Difficulté Facile

**P** Durée 2 heure(s)

♦ Catégories Alimentation & Agriculture, Bien-être & Santé, Science & Biologie | 200 Coût 200 EUR (€)

# Sommaire [Introduction](#page-0-0) Étape 1 - Créer un compte sur Safecast et [récupérer](#page-1-0) sa clé API Étape 2 - Tester l'appel à l'API de [Safecast](#page-2-0) Étape 3 - [Assembler](#page-3-0) le YUN avec la carte de mesure de radiation Étape 4 - Alimenter le YUN et se connecter à [l'interface](#page-4-0) Linino

Étape 5 - [Mettre](#page-5-0) à jour le YUN

Étape 6 - Démarrer l'outil de [développement](#page-7-0) Arduino et adapter quelques variables

Étape 7 - Charger le [programme](#page-8-0) et vérifier l'envoi des valeurs sur la carte Safecast

Notes et [références](#page-9-0)

**Commentaires** 

# <span id="page-0-0"></span>Introduction

Nous sommes [myfood](http://myfood.eu/fr/) et nous proposons aux particuliers de se réapproprier la production de leur alimentation à travers une technique en 4 temps.

Nous avons développé une serre citoyenne connectée qui permet d'étendre la durée de la culture dans la saison mais aussi de partager des informations environnementales critiques avec la communauté.

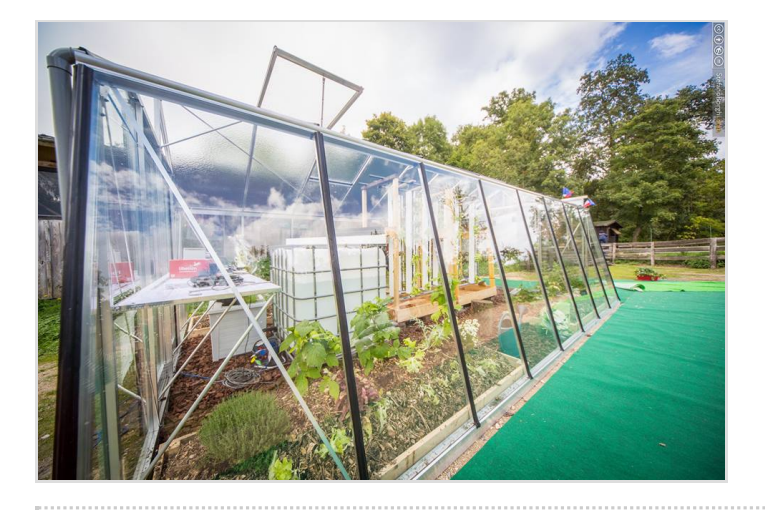

### Matériaux

- Arduino YUN
- Cooking Hack Radiation Kit

#### Outils

- Ordinateur
- Cable mini-USB vers USB
- Arduino IDE 1.6.7 ou ultérieur
- Connexion internet

# <span id="page-1-0"></span>Étape 1 - Créer un compte sur Safecast et récupérer sa clé API

Dans un premier temps, nous allons nous enregistrer sur le site safecast.org pour être en mesure de partager nos relevés avec la communauté.

Puis dans la rubrique "Your Profile", je vous invite à sauvegarder la clé API quelque part.

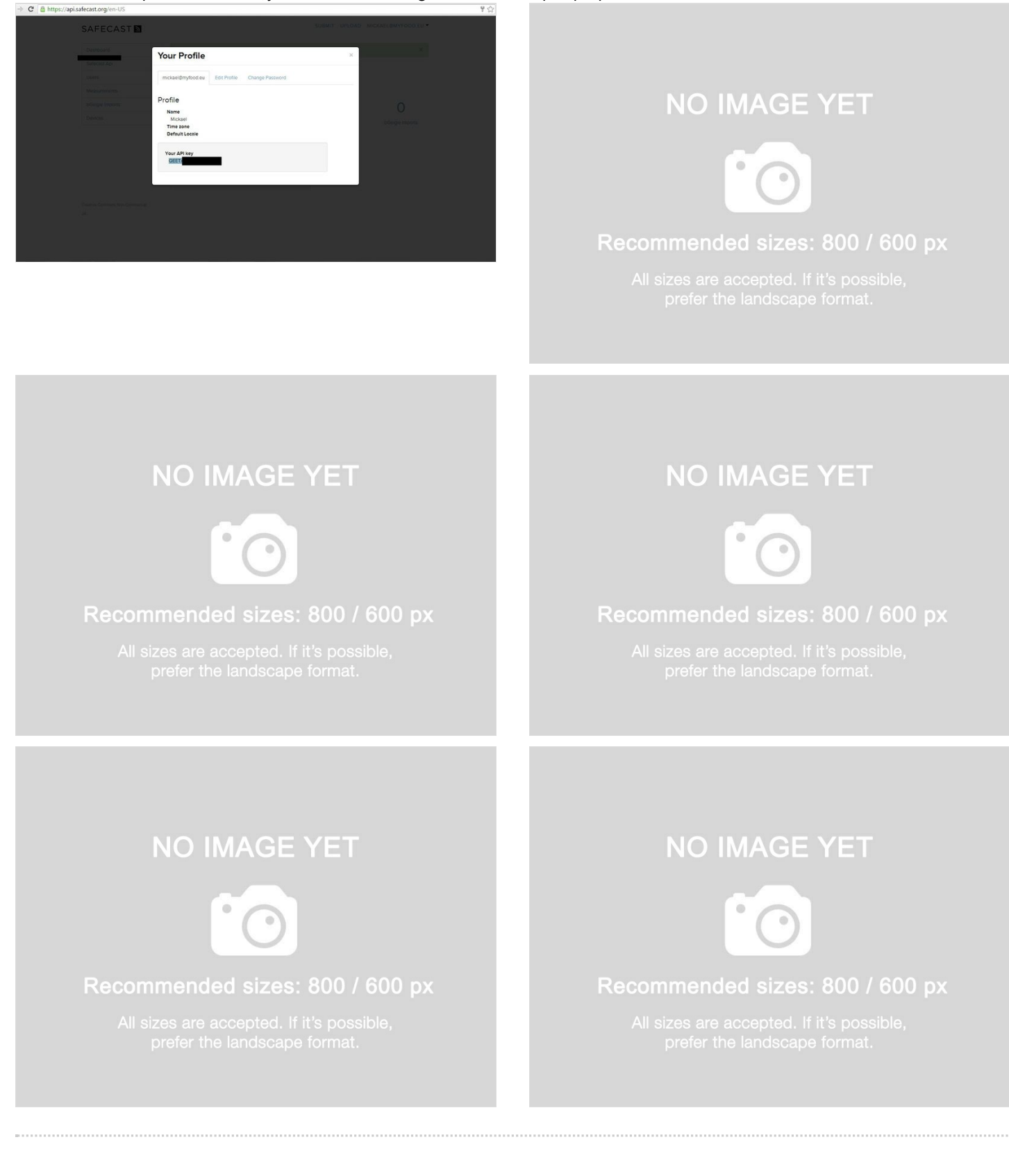

# <span id="page-2-0"></span>Étape 2 - Tester l'appel à l'API de Safecast

Nous allons maintenant tester l'accès au serveur safecast par l'intermédiaire de la clé API précédemment récupérée. Sous Windows, depuis la barre de recherche de programme, vous pouvez lancer Powershell ISE puis copier le code suivant dans l'interface d'execution.

#### Clear

\$safeCastApi = ["https://api.safecast.org](https://api.safecast.org)" \$apiKey = "QEETXXXXXXX" \$captureTime = Get-Date -format "yyyy-MM-d h:mm:s" \$captureTime \$body =

@{location\_name="XXXXXXX";captured\_at=\$captureTime;longitude=6.333336000000029;latitude=49.33333;value=1.2;unit="microsiev ert"} \$header =  $@{$ ' "Content-Type" = "application/json"; };

Invoke-RestMethod -Method Post -Uri ("\$safeCastAPI/measurements.json?api\_key=" + \$apiKey) -Body (ConvertTo-Json \$body) - Header \$header

Avant l'exécution de ce script, il faudra adapter à la 3eme ligne l'attribution de la variable \$apiKey avec votre clé API. Sauvegardez puis d'exécutez ce code avec F5.

Sous Linux, de la même manière, remplacer la valeur qui suit api key par la combinaison adéquate puis executez dans une console le script suivant :

curl -k -H "Content-Type: application/json" -X POST -d

'{"location\_name":"XXXXXXX","longitude":6.333336000000029,"latitude":49.33333,"value":1.2,"unit":"microsievert"}' [https://api.safecast.org/measurements.json?api\\_key=QEETXXXXXXXXXX](https://api.safecast.org/measurements.json?api_key=QEETXXXXXXXXXX)

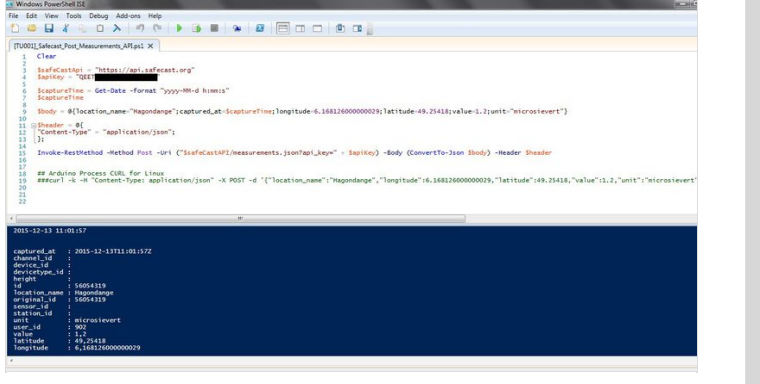

## **NO IMAGE YET**

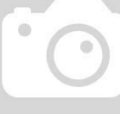

#### Recommended sizes: 800 / 600 px

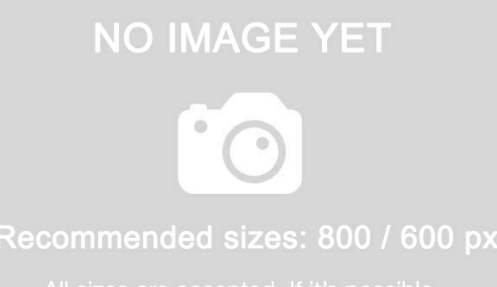

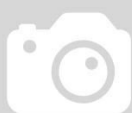

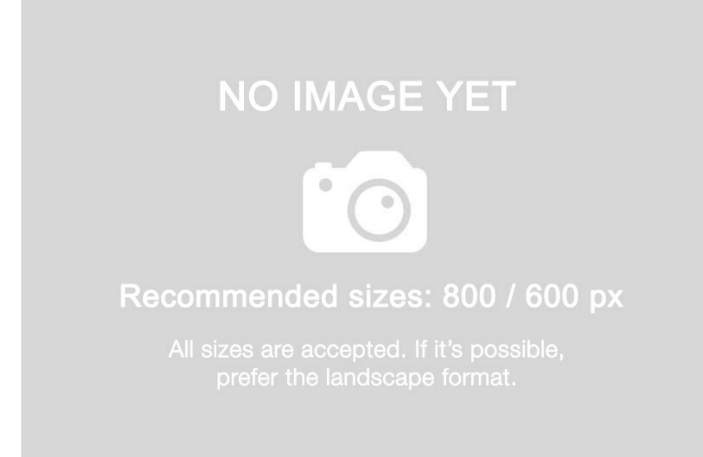

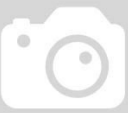

# <span id="page-3-0"></span>Étape 3 - Assembler le YUN avec la carte de mesure de radiation

Connectez l'ensemble des composants : Arduino YUN et la carte de mesure. Ensuite l'écran LCD par dessus. Le tube Geiger se branche sur la carte de mesure de radiation par des pins. La polarité est visible sur le circuit.

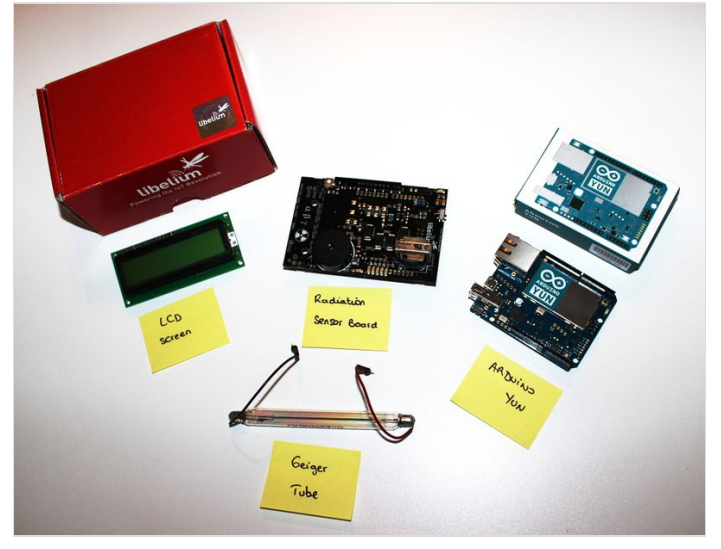

# **NO IMAGE YET**

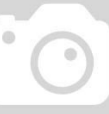

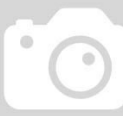

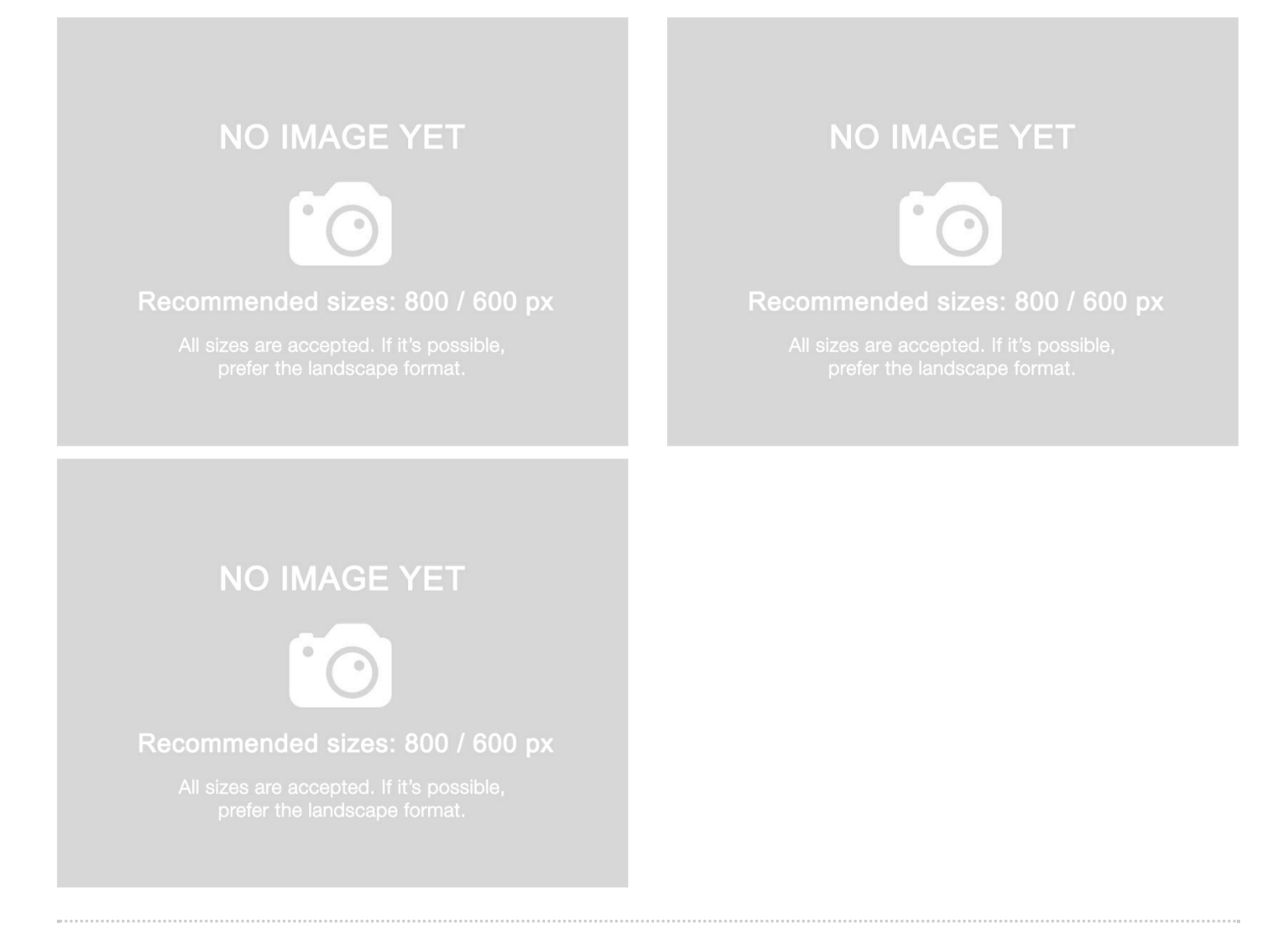

# <span id="page-4-0"></span>Étape 4 - Alimenter le YUN et se connecter à l'interface Linino

Alimentez votre YUN avec un cable mini-USB vers USB directement sur votre ordinateur (le transfert du programme se fera par là). Connectez aussi le YUN via son port Ethernet à votre réseau local.

Sous Windows, utilisez putty pour vous connecter au YUN. Sous Linux, vous solliciterez ssh.

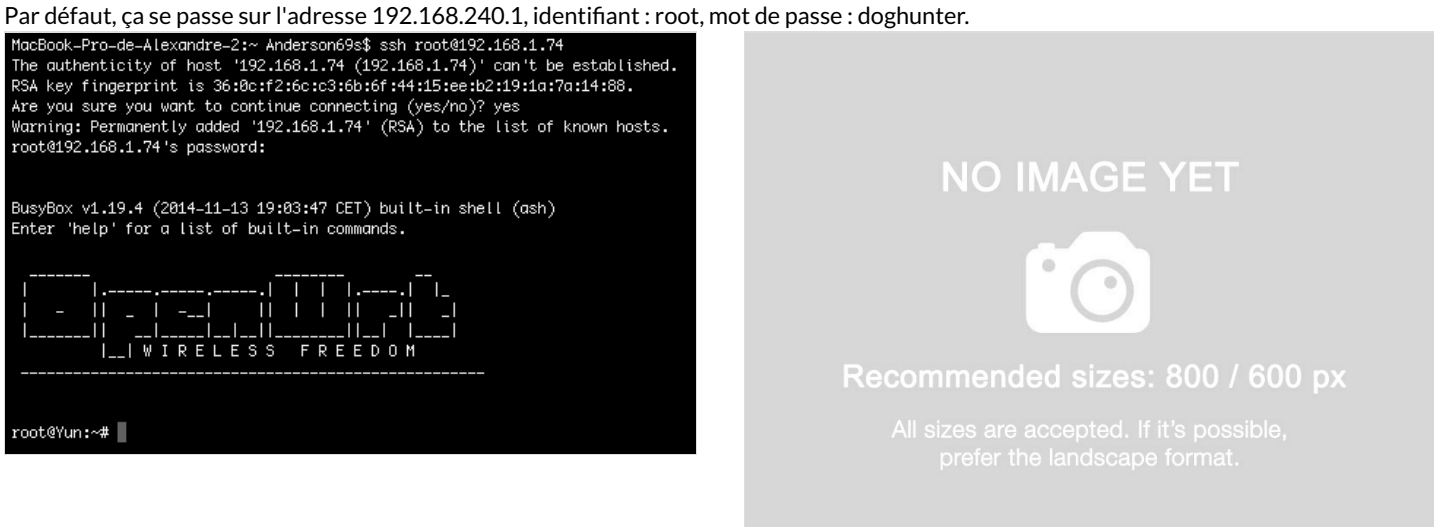

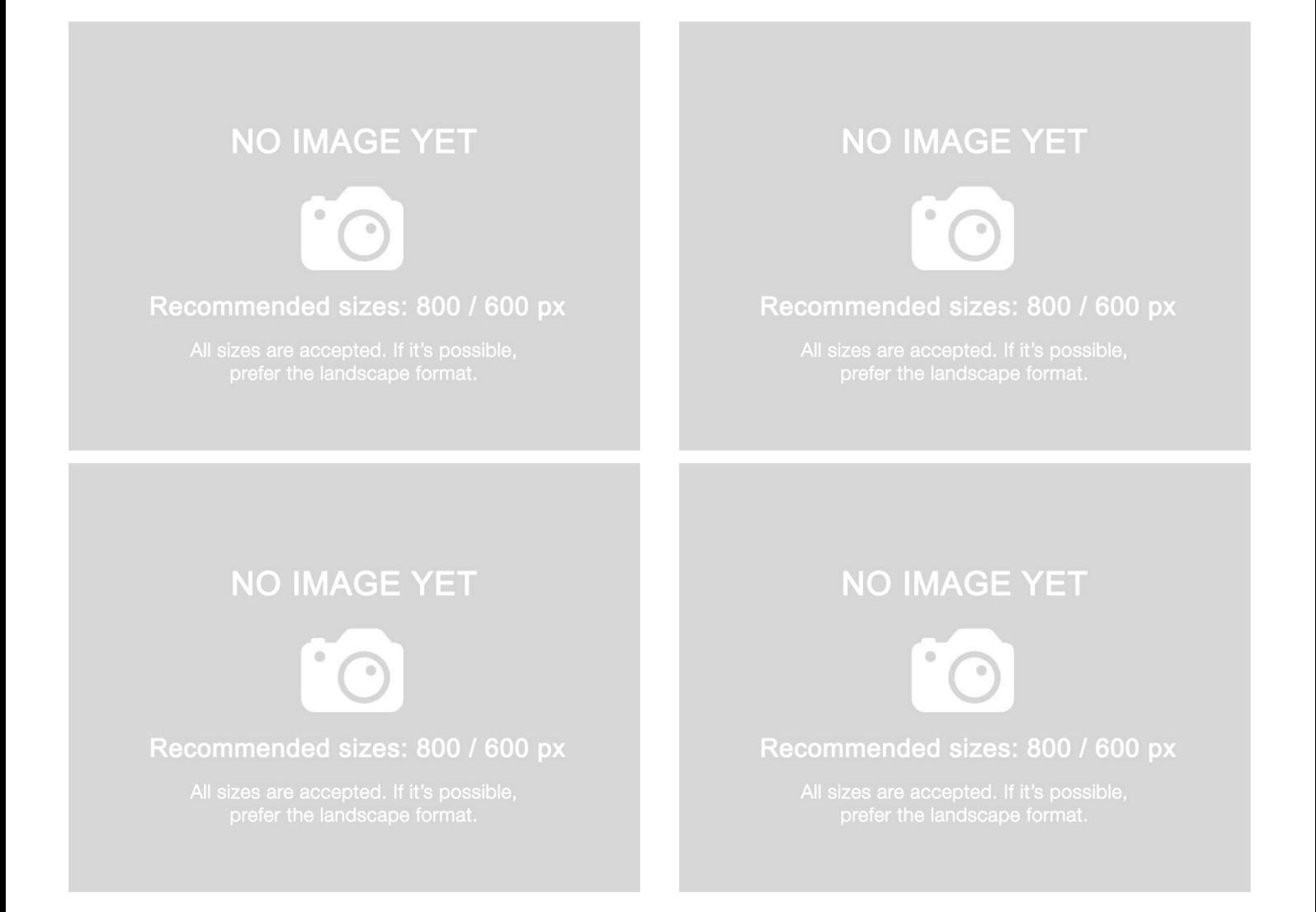

# <span id="page-5-0"></span>Étape 5 - Mettre à jour le YUN

Pour mettre à jour le YUN, il faudra exécuter le script suivant :

\$ cd /tmp \$ wget [http://download.linino.org/linino\\_distro/master/latest/openwrt-ar71xx-generic-linino-yun-16M-250k-squashfs](http://download.linino.org/linino_distro/master/latest/openwrt-ar71xx-generic-linino-yun-16M-250k-squashfs-sysupgrade.bin)sysupgrade.bin \$ sysupgrade -v openwrt-ar71xx-generic-linino-yun-16M-250k-squashfs-sysupgrade.bin after about 1 minute the board will reboot and the new image will be loaded on the board.

if you want to overwrite all the configuration settings present on the previous image, you have to add the -n option to the sysupgrade command \$ sysupgrade -v -n openwrt-ar71xx-generic-linino-yun-16M-250k-squashfs-sysupgrade.bin

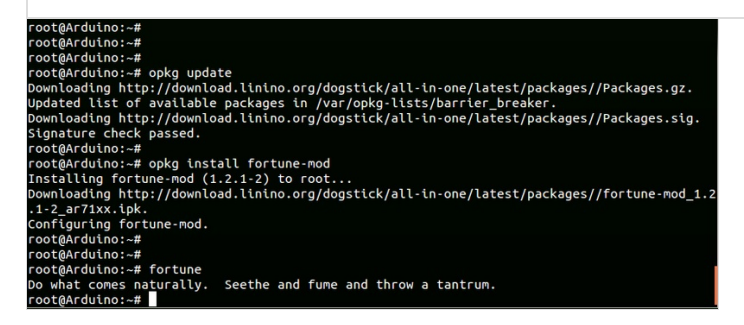

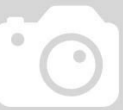

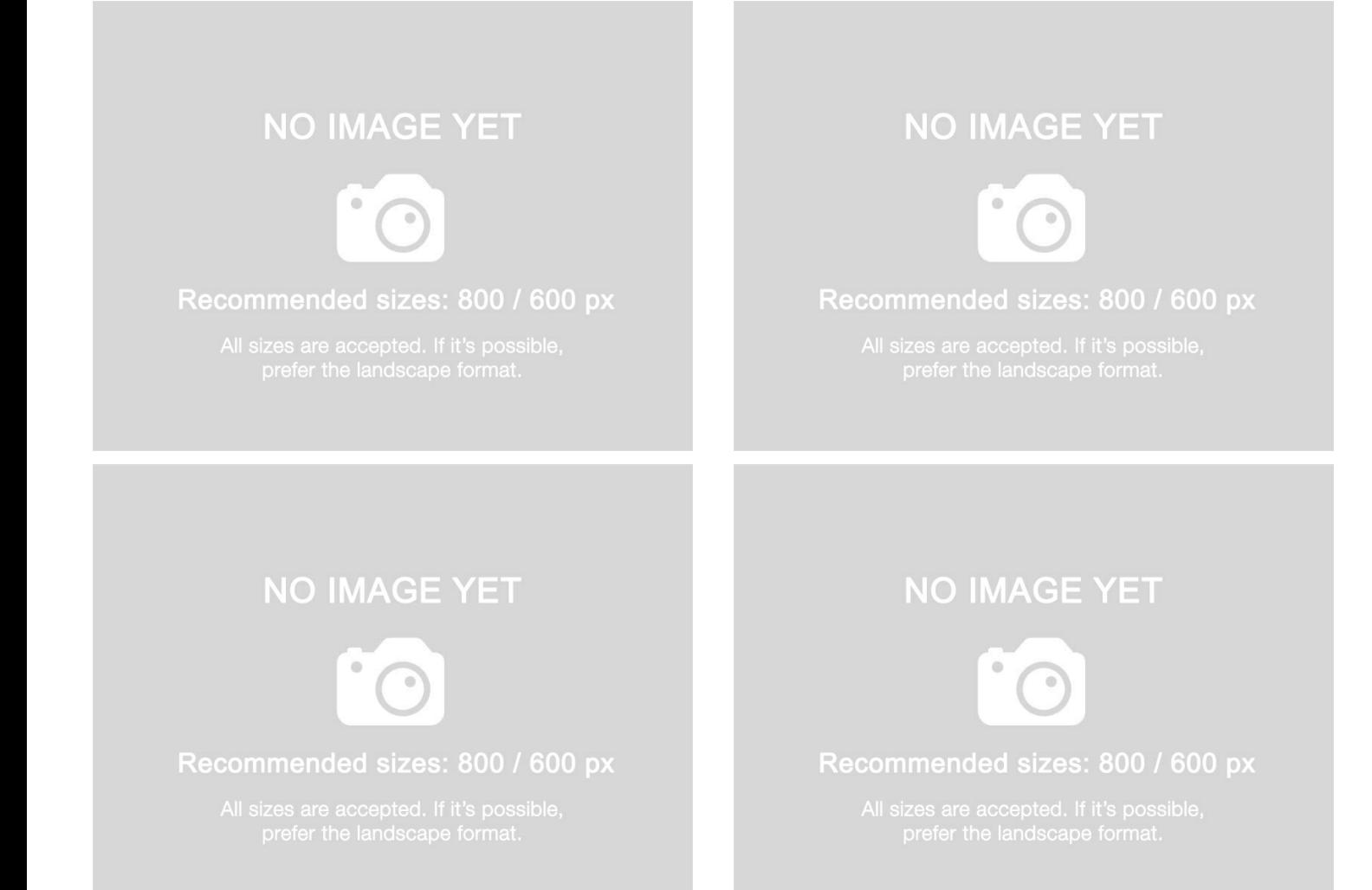

Page 7 / 10

# <span id="page-7-0"></span>Étape 6 - Démarrer l'outil de développement Arduino et adapter quelques variables

Télécharger le fichier ci-dessous et décompressez-le : [radiationKitMyfood\\_v.0.6](http://myfood.eu/wp-content/uploads/2015/12/radiationKitMyfood_v.0.6.zip) Ouvrez le fichier radiationKitMyfood\_v.0.6.ino.

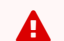

A Dans l'interface Arduino IDE, adaptez les variables suivantes à votre situation :

- **Iocation\_name**
- longitude
- latitude
- api key (avec la valeur obtenue via votre compte Safecast

#### Enregistrer le programme.

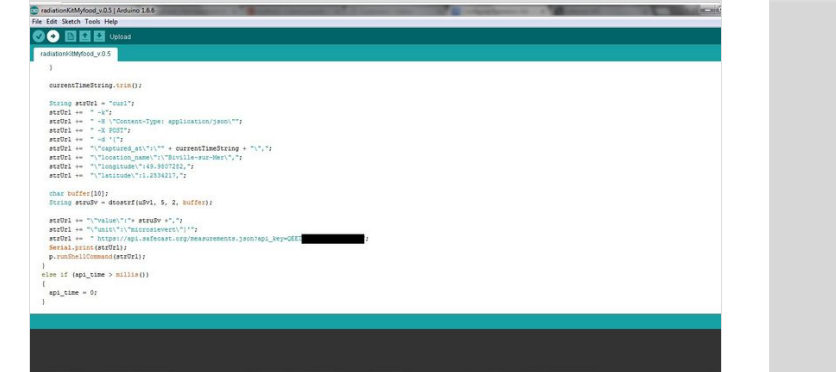

## **NO IMAGE YET**

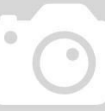

**NO IMAGE YET** 

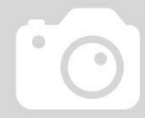

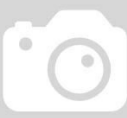

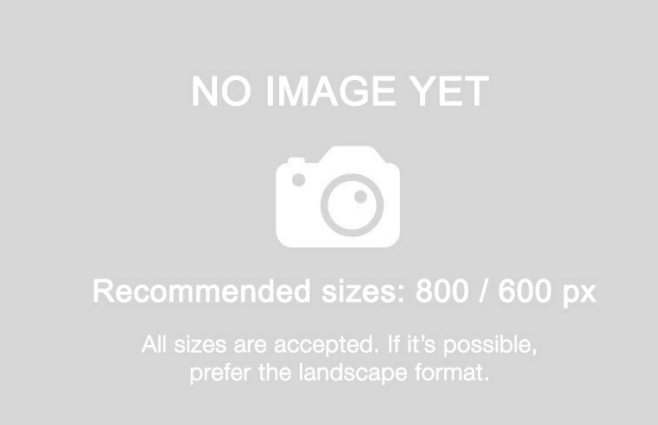

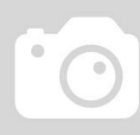

Recommended sizes: 800 / 600 px

# <span id="page-8-0"></span>Étape 7 - Charger le programme et vérifier l'envoi des valeurs sur la carte Safecast

Vérifiez que votre YUN est bien connecté par le port USB de votre l'ordinateur.

Dans "Tools"/"Board", sélectionnez "Arduino YUN"

Dans "Tools"/"Port", sélectionnez votre connecteur USB

Compilez le programme en cliquant sur le boutton en haut à gauche de l'écran.

Téléversez le programme en cliquand sur la flèche en haut à gauche de l'écran.

A la fin du chargement, le YUN redémarre et le programme s'exécute. L'écran LCD affiche la radioactivité du milieu. Des données sont envoyées une fois par heure vers Safecast. Vous pourrez ainsi voir votre contribution directement sur la carte du site.

ଟ | Vous pouvez maintenant associer le YUN à votre réseau local en mode Wi4 et installer le kit dans un boitier IP55 à l'extérieur de votre habitation

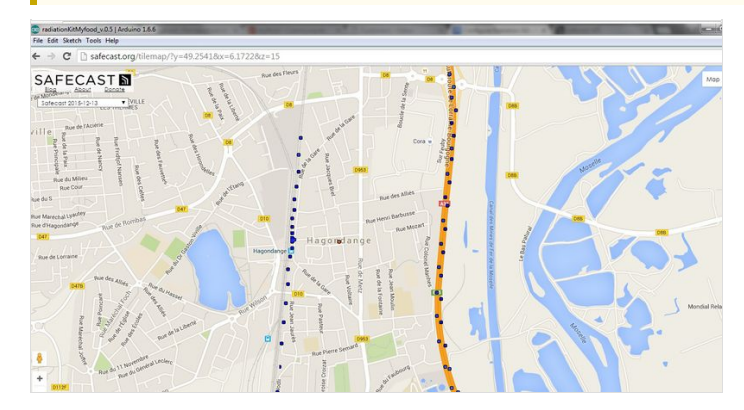

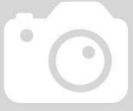

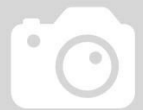

#### Recommended sizes: 800 / 600 px

# **NO IMAGE YET**

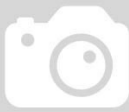

#### Recommended sizes: 800 / 600 px

# **NO IMAGE YET**

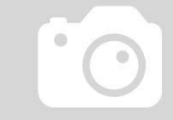

# **NO IMAGE YET**

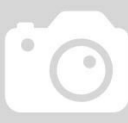

# <span id="page-9-0"></span>Notes et références

- Radiation Sensor Board for Arduino and [Raspberry](https://www.cooking-hacks.com/documentation/tutorials/geiger-counter-radiation-sensor-board-arduino-raspberry-pi-tutorial/) Pi par Cooking Hacks
- [Documentation](http://wiki.linino.org/doku.php?id=wiki:gettingstarted) de linino.org Démarrer avec Linino
- [Documentation](http://wiki.linino.org/doku.php?id=wiki:upgradeimage) de linino.org Améliorer Linino